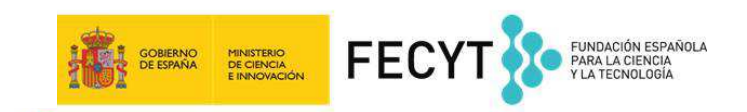

# **INSTRUCCIONES PARA LA PRESENTACIÓN DE LA ACEPTACIÓN DE LA AYUDA O PRESENTACIÓN DE ALEGACIONES**

Conforme al artículo 20.2 de la Convocatoria, una vez comunicada la propuesta de resolución provisional, y a efectos de tramitar la aceptación de la ayuda, o en su caso, la presentación de alegaciones, deberá enviarse en un plazo máximo e improrrogable de 10 días hábiles, firmada por el representante legal de la entidad mediante firma electrónica a través del sistema electrónico de participación, la documentación que se relaciona en el artículo 20.3 de la Convocatoria. Si transcurrido dicho plazo no se recibe la aceptación o escrito de alegaciones, se entenderá que el solicitante renuncia a la ayuda propuesta en todos sus términos o a su derecho de presentar alegaciones.

A continuación se detallan los pasos a seguir para cumplimentar los formularios de aceptación o de alegación:

### **PRESENTACIÓN DE ACEPTACIONES**

Para las propuestas que han recibido ayuda, lo primero que debe hacer el responsable del proyecto es acceder al apartado Aceptación de su área de usuario, y seleccionar si se desea presentar aceptación de la ayuda o presentar alegaciones, tal y como aparece en la siguiente imagen:

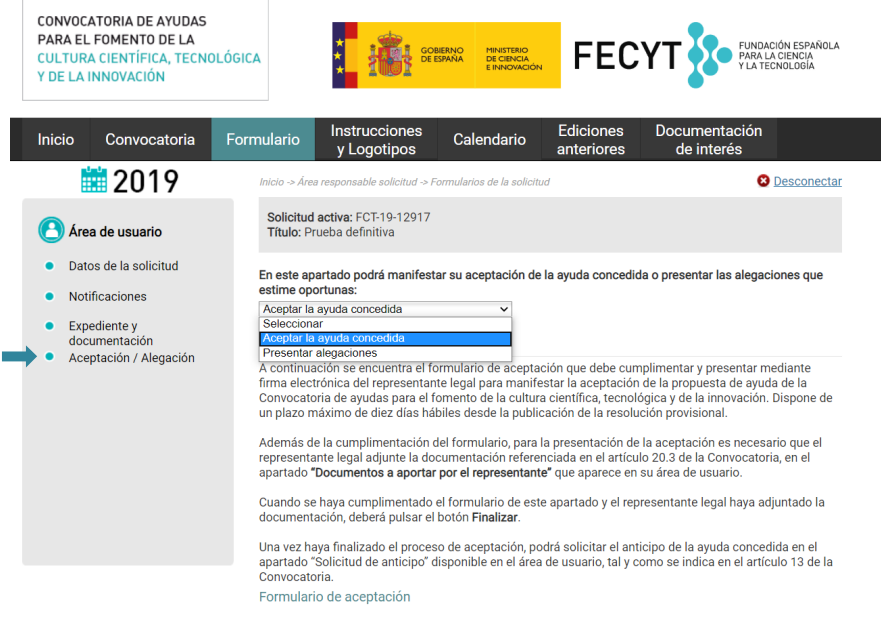

Debe buscar el representante legal de la entidad que coordina el proyecto por los apellidos o DNI. A

CONVOCATORIA DE AVUDAS PARA EL FOMENTO DE LA CULTURA CIENTÍFICA, TECNOLÓGICA Y DE LA INNOVACIÓN

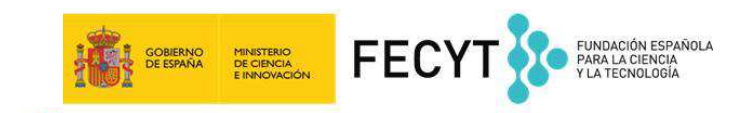

A continuación, se deberá cumplimentar el formulario según las instrucciones expuestas en el mismo:

1. Para completar el **Formulario de Aceptación**, se debe asociar al representante legal que va a firmar la aceptación. Para ello, se deberá buscar al representante legal mediante su DNI, pulsar BUSCAR, y a continuación, una vez que aparezca en pantalla el representante, se deberá pulsar "Añadir". Si el representante legal es distinto del que firmó el formulario de solicitud, una vez añadido a la aceptación, el nuevo representante legal deberá aceptar ser asociado mediante el enlace que recibirá por correo electrónico.

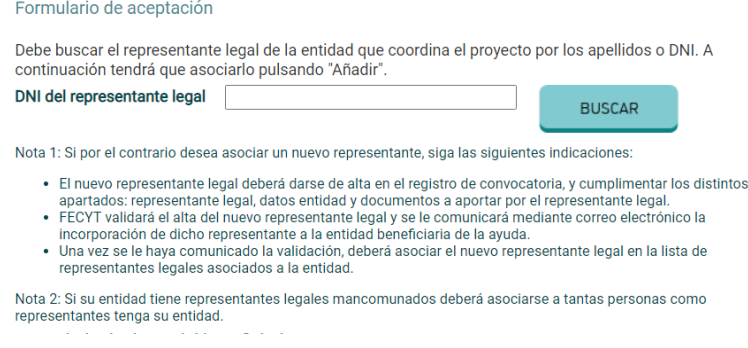

2. Para completar el **Formulario de datos del beneficiario**, se deberán cumplimentar los datos bancarios, ya que el resto de los datos relativos a la entidad solicitante (fecha de constitución, tipo de entidad, objeto social, dotación, capital social o patrimonio neto de la entidad, composición e identificación del órgano de gobierno, registro y número de inscripción en el registro correspondiente) fueron introducidos por el representante legal en su perfil en el momento de la presentación de la solicitud. Por tanto, si algún dato relativo a la entidad se ha modificado, se deberá actualizar en el perfil del representante legal para que aparezca correctamente en el documento **Datos del beneficiario**.

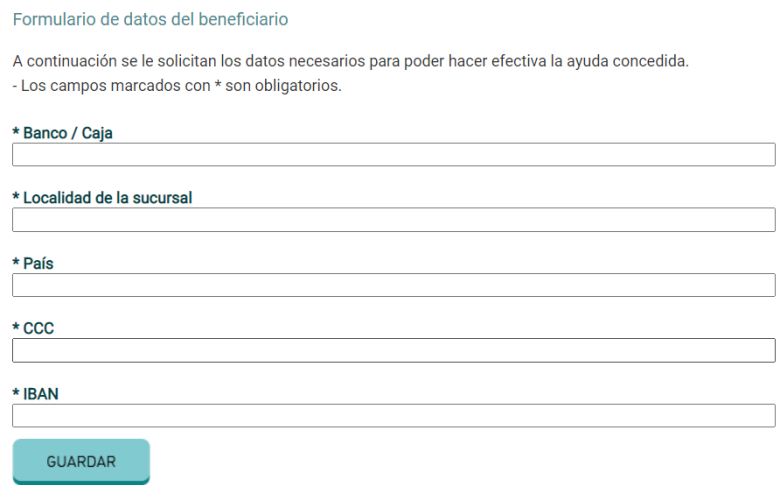

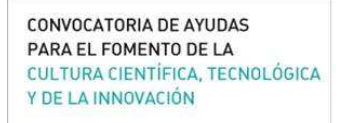

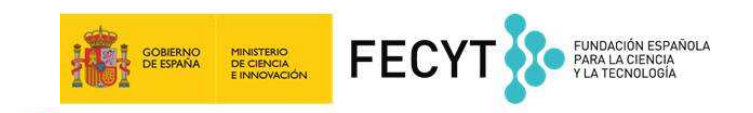

Conforme se vayan cumplimentando los formularios anteriores, se irán marcando en el apartado **Enviar documentos a firma electrónica,** tal y como se muestra en la imagen.

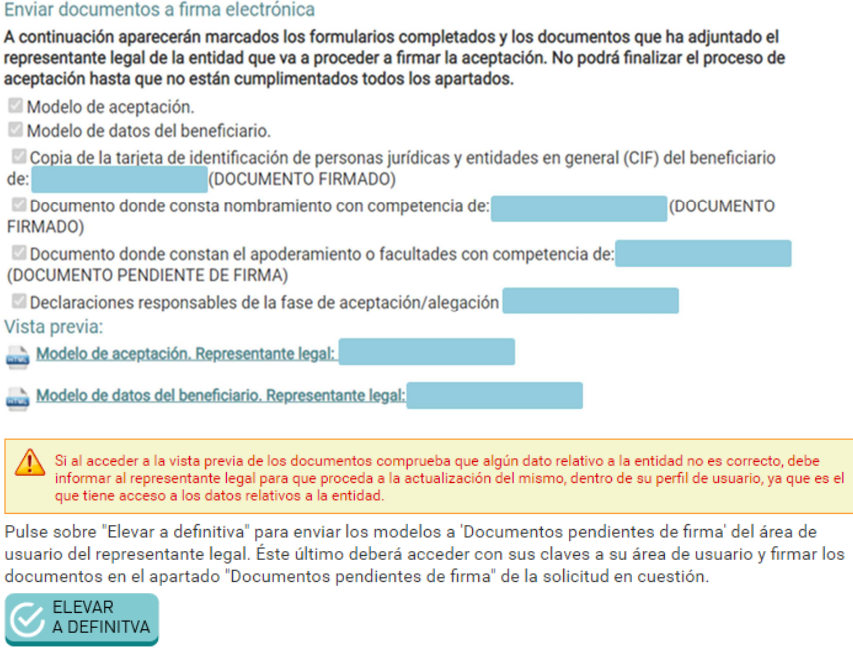

En el caso de que el proyecto que se ha presentado se haya hecho en coordinación con otras entidades, con el fin de justificar la idoneidad de ejecutar la acción en coordinación para el cumplimiento de los objetivos propuestos, se deberá aportar el documento mediante el que se haya formalizado la mencionada cooperación, contrato, convenio o acuerdo, en el que consten los derechos y obligaciones de los distintos participantes. Dicho documento se deberá adjuntar en el apartado **Documento de cooperación** que se muestra en la siguiente imagen:

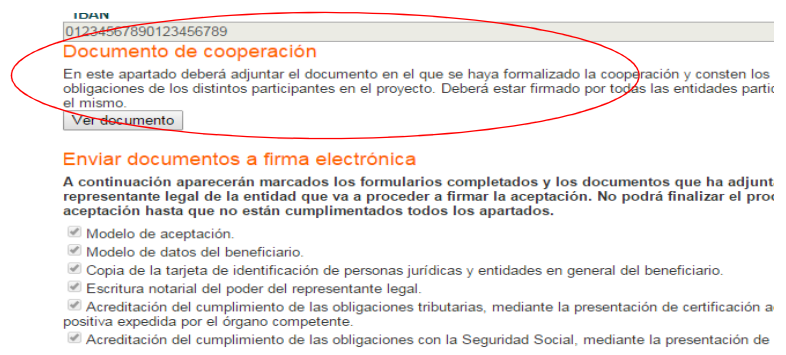

Una vez completados todos los formularios y adjuntada, por el representante legal, la documentación especificada en el artículo 20.3 de la Convocatoria, se deberá pulsar el botón **Elevar a Definitiva** para enviar el documento de aceptación a la firma electrónica del representante legal.

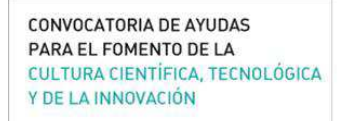

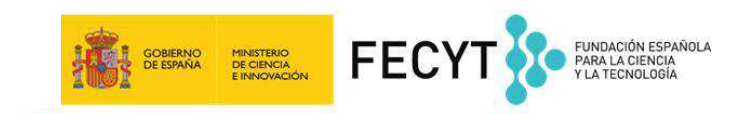

La documentación a presentar por el **representante legal** en su perfil de usuario, dentro del apartado **Documentos a aportar por el representante**, es la siguiente:

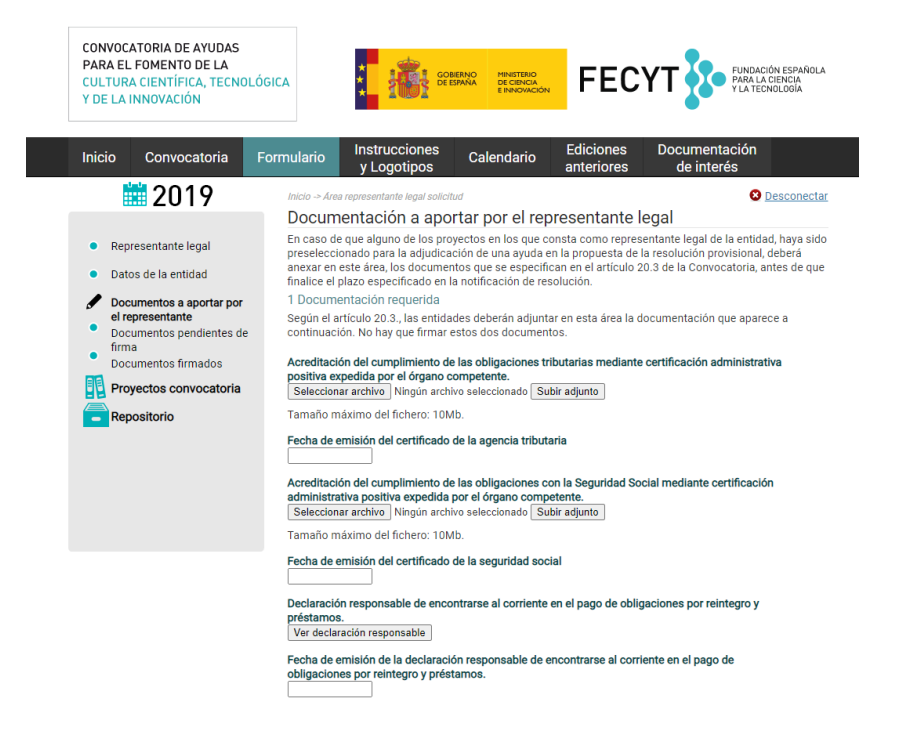

- a) Acreditación del cumplimiento de las **obligaciones tributarias** y con la **Seguridad Social**, mediante la presentación por la entidad solicitante de certificación administrativa positiva expedida por el órgano competente. Las entidades del sector público estarán exentas de la entrega de estos documentos (art. 20.3.a de la Convocatoria).
- b) Enviar la **Declaración responsable de encontrarse al corriente en el pago de obligaciones por reintegro y préstamos**.

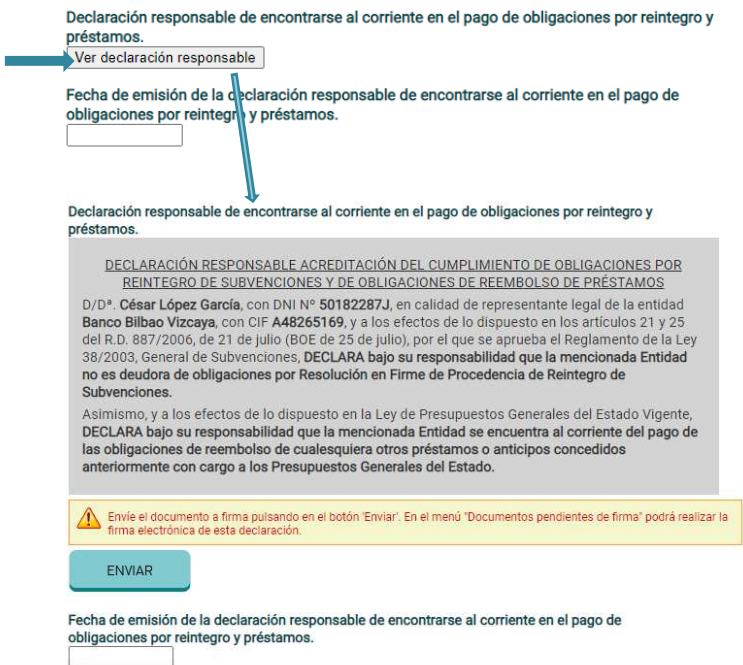

CONVOCATORIA DE AYUDAS PARA EL FOMENTO DE LA CULTURA CIENTÍFICA, TECNOLÓGICA Y DE LA INNOVACIÓN

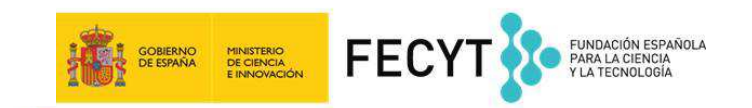

#### c) Aceptación de las **declaraciones responsables**

Declaraciones

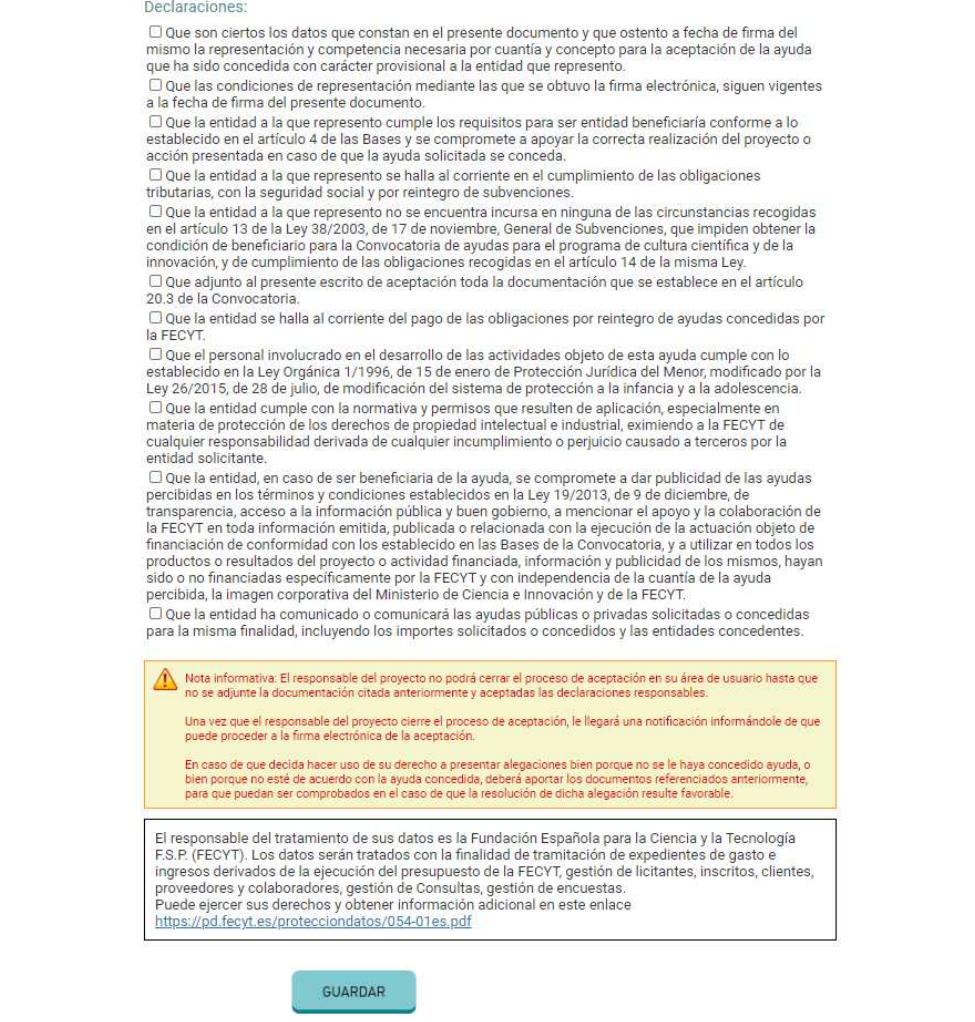

**SOLO EN EL CASO DE QUE** el **representante legal asociado a la aceptación** sea **distinto del que firmó el formulario de solicitud**, además de los documentos mencionados anteriormente, se deberán aportar los documentos de **escritura notarial del poder del representante legal** y copia del **CIF de la entidad**.

#### • **SOLICITUD DE ANTICIPO:**

En el supuesto de que se solicite **un anticipo de los fondos**, de conformidad con lo dispuesto en el artículo 13.1 de la Convocatoria, deberá cumplimentar el modelo de solicitud de anticipo establecido por la FECYT, con indicación de su pertenencia al sector público o privado.

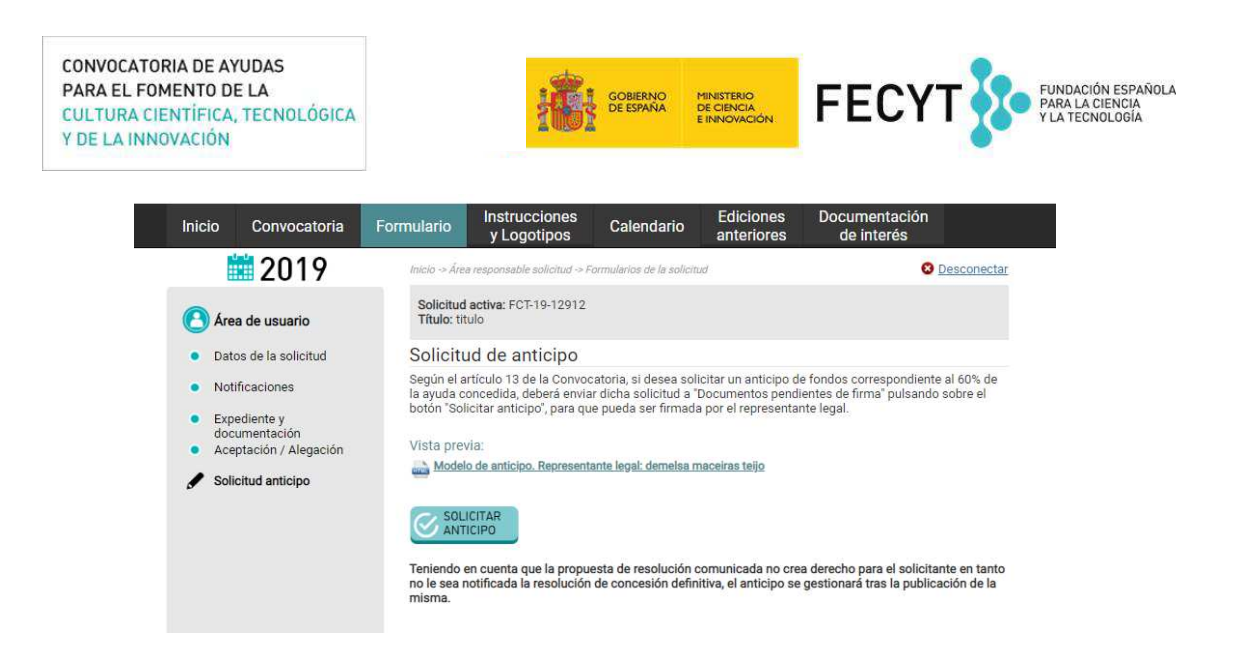

Si el anticipo fuera solicitado por **entidades del sector privado**, se exigirá la constitución de garantía por el importe de pago anticipado a favor de la FECYT. Además de enviar la garantía a través de la plataforma, se deberá enviar el documento original a por correo postal a la dirección C/ Pintor Murillo 15-Edificio Museo Nacional de Ciencia y Tecnología, 28100 Alcobendas, Madrid.

Se presentará igualmente en el modelo de obligado cumplimiento publicado en la página web www.convocatoria.fecyt.es.

Quedan exonerados de la constitución de garantía los beneficiarios que pertenezcan al **sector público estatal, autonómico o local** y así lo acrediten.

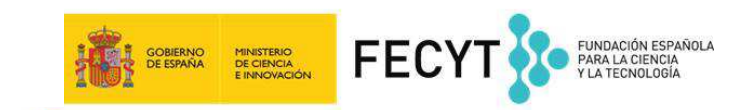

## **PRESENTACIÓN DE ALEGACIONES**

En el caso de entidades no beneficiarias o entidades beneficiarias que decidan presentar alegaciones en vez de aceptar la ayuda concedida, deberán cumplimentar el formulario según las instrucciones expuestas a continuación:

- 1. Se debe asociar al representante legal que va a firmar la alegación. Para ello, se deberá buscar al representante legal mediante su DNI, pulsar BUSCAR, y a continuación, una vez que aparezca en pantalla el representante, se deberá pulsar "Añadir".
- 2. Para completar el **Formulario de alegación**, se deberá incluir el texto motivado frente a la propuesta de resolución provisional. De manera optativa, se puede incluir un documento adjunto al escrito de alegación, tal y como se muestra en la imagen siguiente.
- 3. El modelo de datos del solicitante muestra los datos relativos a la entidad (fecha de constitución, tipo de entidad, objeto social, dotación, capital social o patrimonio neto de la entidad, composición e identificación del órgano de gobierno, registro y número de inscripción en el registro correspondiente). Dicha información fue introducida por el **representante legal** en su perfil, en el momento de la presentación de la solicitud. Por tanto, si algún dato relativo a la entidad se ha modificado, se deberá actualizar en el perfil del representante legal para que aparezca correctamente en el documento **Datos del solicitante**.

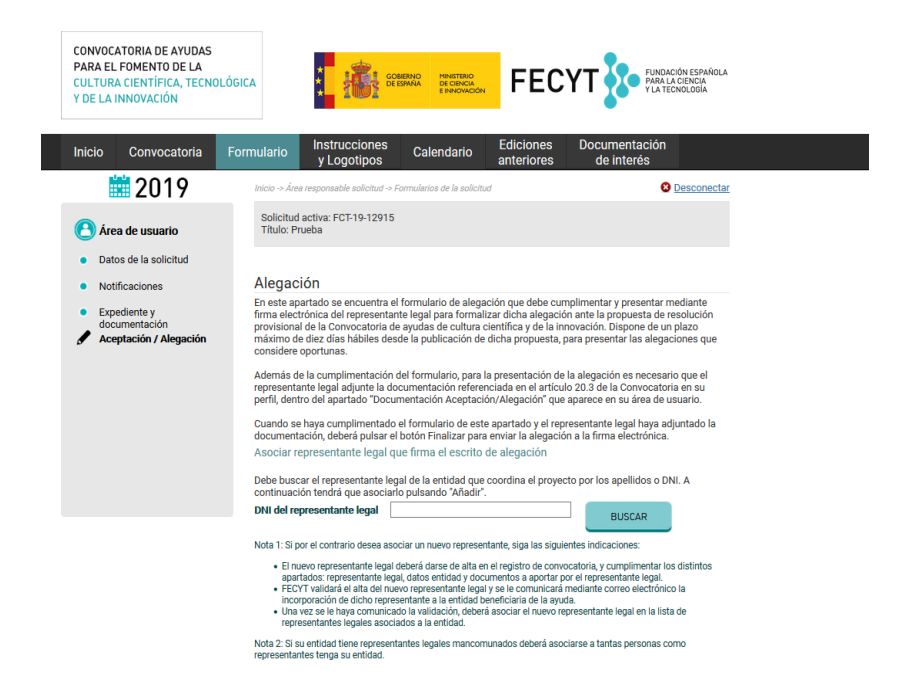

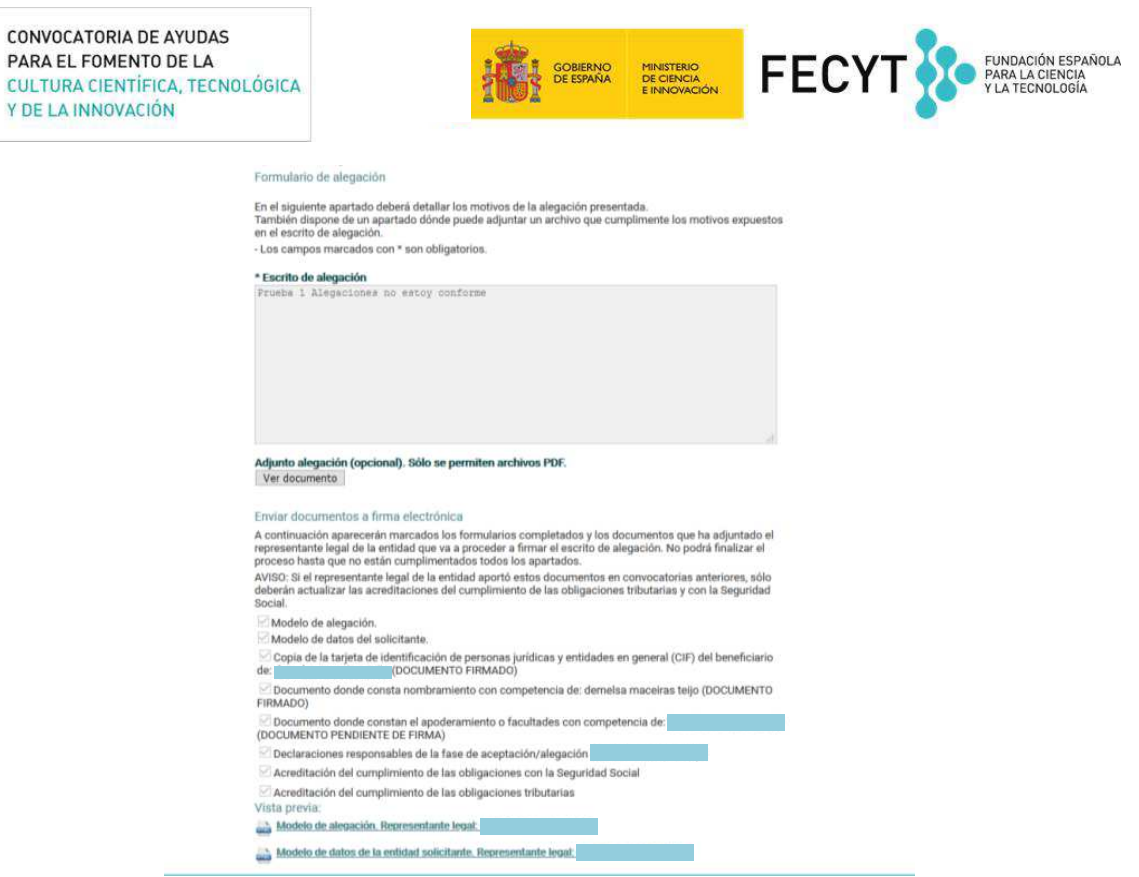

Una vez completados todos los formularios y adjuntada, por el representante legal, la documentación especificada en el artículo 20.3 de la Convocatoria, se deberá pulsar el botón **Elevar a Definitiva** para enviar el documento de alegación a la firma electrónica del representante legal.

Los documentos a adjuntar son los mismos que los indicados en el procedimiento de presentación de una aceptación.

Fecha documento: 26/06/2020